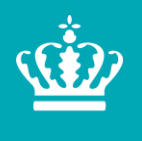

Miljø- og **Fødevareministeriet** Landbrugsstyrelsen

# **Brugerguide til overdragelse af betalingsrettigheder 2020**

Januar 2020

Brugerguide til overdragelse af betalingsrettigheder 2020

Denne vejledning er udarbejdet af Landbrugsstyrelsen i 2020

Foto: Skyfish © Landbrugsstyrelsen

Miljø- og Fødevareministeriet Landbrugsstyrelsen Nyropsgade 30 1780 København V Tlf.: 33 95 80 00 E-mail: mail@lbst.dk www.lbst.dk

ISBN 978-87-7120-109-3

# **Indhold**

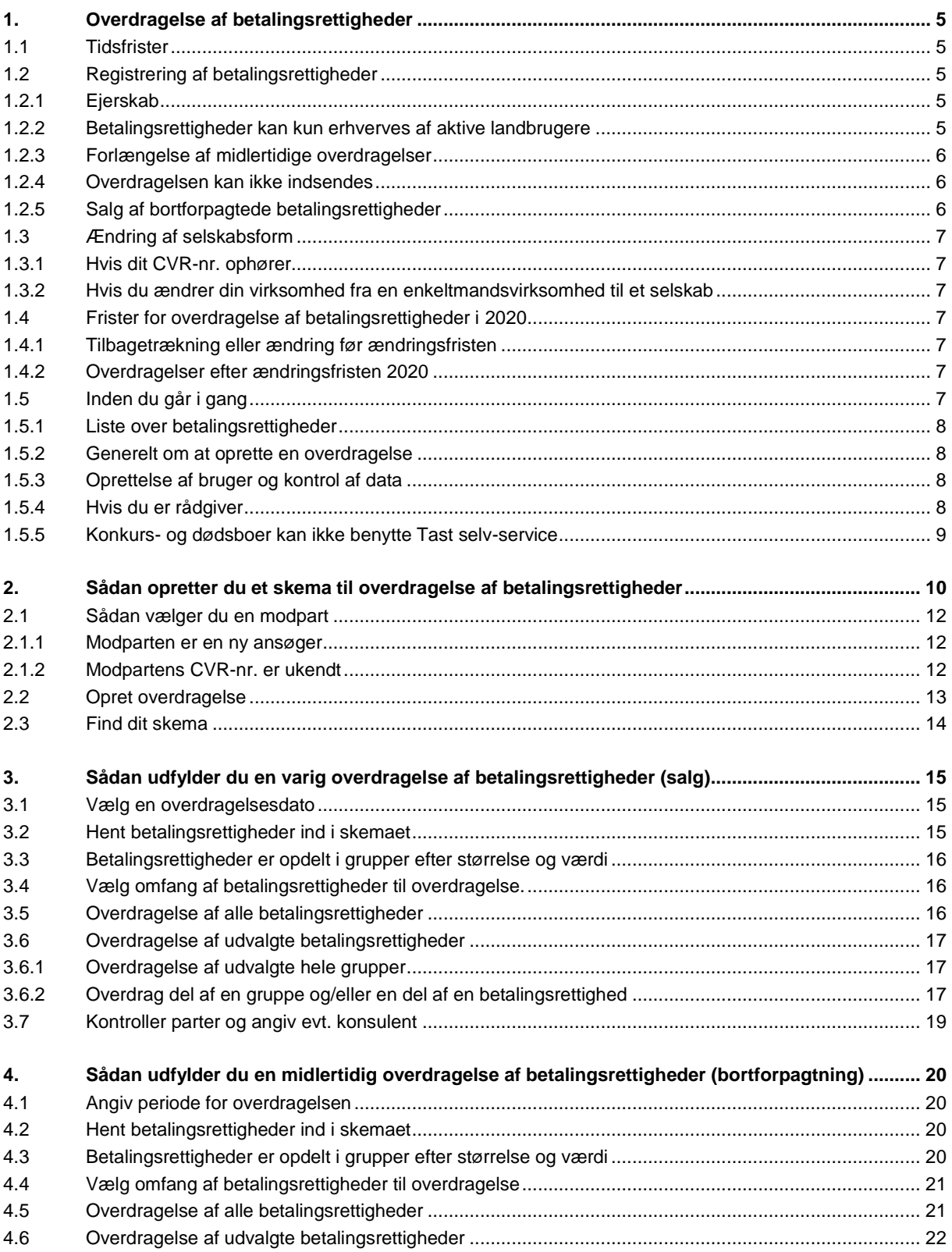

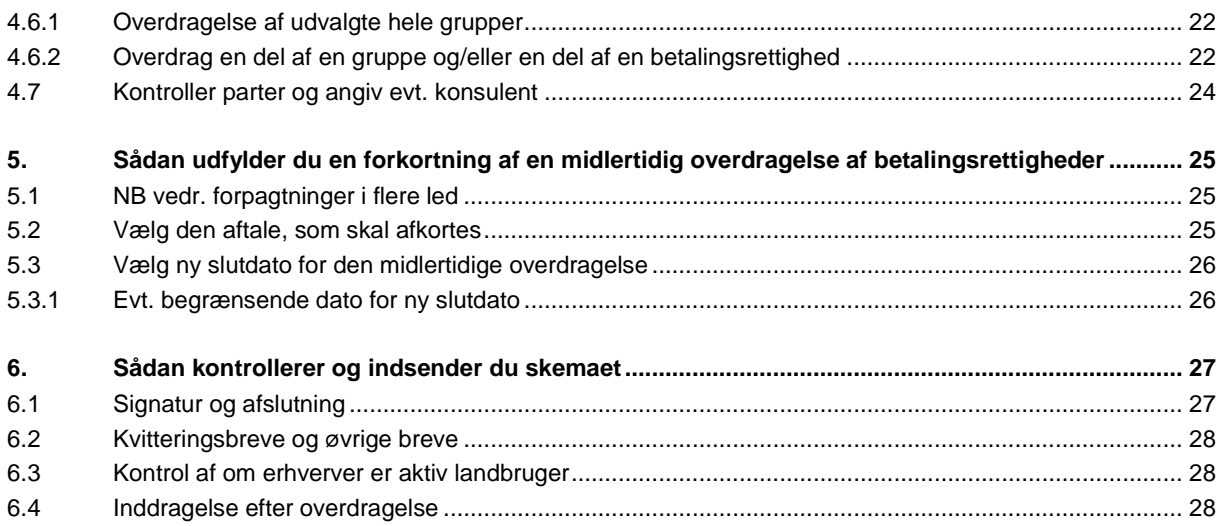

# <span id="page-4-0"></span>**1. Overdragelse af betalingsrettigheder**

### <span id="page-4-1"></span>**1.1 Tidsfrister**

Når du indsender skema til overdragelse af betalingsrettigheder og overdragelsen skal have virkning for ansøgningsåret 2020, er der en række tidsfrister, du skal være opmærksom på.

Det gælder:

- Frist for rettidig indsendelse af skema til overdragelse af betalingsrettigheder 2020: 17. april 2020
- Frist for forsinket indsendelse af Fællesskema 2020: 12. maj 2020
- Frist for modtagelse af ændringer til Fællesskema 2020 og overdragelser, forudsat at erhverver har indsendt Fællesskema 2020: 12. maj 2020

Du kan se fristerne på vores hjemmeside: [www.lbst.dk](https://lbst.dk/nyheder/nyhed/nyhed/se-fristerne-for-ansoegning-om-arealstoette-i-2020/) 

Skemaet til overdragelse af betalingsrettigheder skal du indsende via Miljø- og Fødevareministeriets Tast selvservice:

#### [lbst.dk/tastselv](https://tastselv.fvm.dk/)

Konkurs- og dødsboer har ikke umiddelbart adgang til Tast selv-service. Når vi modtager en kurator- eller skifteretsattest, opretter vi en elektronisk fuldmagt til boet. Hvis konkurs- eller dødsboet ønsker at give fuldmagten videre til en konsulent, skal de anvende en papirfuldmagt.

Ved uskiftet dødsbo flytter Landbrugsstyrelsen betalingsrettighederne fra afdøde til længstlevende ægtefælle. Hvis længstlevende ægtefælle ikke søger grundbetaling og ønsker at overdrage betalingsrettighederne til en anden, kan der gives en fuldmagt til en konsulent eller anden repræsentant ved at anvende en papirfuldmagt og indsende skifteretsattesten om udlevering af uskiftet bo til den længstlevende ægtefælle. Se mere i afsnit 1.6.5.

#### [Du finder papirfuldmagten her](http://lbst.dk/tilskud-selvbetjening/tilskudsguide/grundbetaling-og-groen-stoette/#c28864)

Du kan få mere hjælp på Tast selv-service i øverste højre hjørne ved at klikke på "Hjælp".

# <span id="page-4-2"></span>**1.2 Registrering af betalingsrettigheder**

#### <span id="page-4-3"></span>**1.2.1 Ejerskab**

Betalingsrettigheder kan kun registreres med ét CPR- eller CVR-nr., dvs. at de kun kan ejes af én person (registreres med ét CPR-nr.), af ét selskab eller én virksomhed (registreres med ét CVR-nr.).

For at få udbetalt grundbetaling skal dine betalingsrettigheder på datoen for ansøgningsfristen eller senest på datoen for ændringsfristen være registreret på det CVR-/CPR-nr., som du indsender dit Fællesskema i.

Hvis du fx opretter et I/S eller ApS, der søger støtte for arealerne, skal betalingsrettighederne overdrages til selskabets CVR-nr. inden ændringsfristen. På samme måde skal betalingsrettighederne overdrages til en forpagter sammen med de forpagtede arealer, hvis forpagteren vil søge om støtte.

#### <span id="page-4-4"></span>**1.2.2 Betalingsrettigheder kan kun erhverves af aktive landbrugere**

Du kan kun overdrage betalingsrettigheder til brug for ansøgningsåret 2020, hvis erhververen er aktiv landbruger.

Du er, som erhverver, aktiv landbruger, hvis du er berettiget til:

- Grundbetaling til minimum 2,00 ha støtteberettiget areal, eller
- Minimum 300 EUR (ca. 2.233 kr.) i slagtepræmier.

Bemærk, at du ikke behøver at være aktiv landbruger, hvis du arver betalingsrettigheder.

[Læs mere i Vejledning om betalingsrettigheder og national reserve](https://lbst.dk/tilskud-selvbetjening/betalingsrettigheder/vejledning-om-betalingsrettigheder/#c7323)

#### <span id="page-5-0"></span>**1.2.3 Forlængelse af midlertidige overdragelser**

Det er ikke længere muligt at forlænge en midlertidig overdragelse. Du skal i stedet oprette en ny midlertidig overdragelse i Tast selv-service.

#### <span id="page-5-1"></span>**1.2.4 Overdragelsen kan ikke indsendes**

Hvis du får denne fejlmeddelelse, når du vil indsende overdragelsen:

*Overdragelsen kan ikke indsendes. Du eller erhverver har fået genoptaget en eller flere tidligere ansøgninger. Det betyder, at de viste betalingsrettigheder ikke er korrekte.* 

*Vi arbejder med din sag. Prøv igen om 14 dage. Får du vist denne meddelelse efter 1. april, skal du kontakte os.*

Betyder det, at dine eller erhververs tidligere ansøgninger bliver sagsbehandlet igen; det har du modtaget et brev om. Det medfører, at oversigten over dine betalingsrettigheder midlertidigt ikke er retvisende i dette ansøgningsår, og at du i en kort periode ikke kan gennemføre overdragelser.

Vi afslutter genoptagelser hurtigst muligt, og anbefaler, at du venter 14 dage, og så forsøger at indsende overdragelsen igen.

Hvis du forsøger at overdrage betalingsrettigheder, og får denne fejlmeddelelse efter 1. april, men inden ansøgningsfristen, skal du kontakte os på telefon 33 95 80 00 eller [arealtilskud@lbst.dk](mailto:arealtilskud@lbst.dk)

#### <span id="page-5-2"></span>**1.2.5 Salg af bortforpagtede betalingsrettigheder**

Vær opmærksom på, at hvis du varigt overdrager betalingsrettigheder, som er bortforpagtede til tredjemand, vil den nye erhverver først få rådighed over betalingsrettighederne, når den oprindelige forpagtningsperiode er ophørt. Indtil da vil bortforpagtningsaftalen stadig være registreret under dine aftaler.

Erhverver skal dog også i disse tilfælde opfylde kravet om at være aktiv landbruger.

Vi anbefaler, at en overdragelse af bortforpagtede betalingsrettigheder sker i de tre trin, som er beskrevet nedenfor. Det vil sikre, at erhverver af betalingsrettighederne kommer til at stå som ny ejer og bortforpagter med det samme, og ikke først når bortforpagtningen ophører.

- 1. Først skal forpagter i den midlertidige overdragelse afkorte den eksisterende aftale. Betalingsrettighederne kommer dermed retur til overdrager. Når forpagteren afkorter den eksisterende aftale, skal han vælge en ny slutdato, der ligger før overdragelsesdatoen for den nye varige overdragelse, som skal gennemføres i punkt 2 – ellers kan sælger ikke indsende den varige overdragelse til den nye ejer/erhverver,
- 2. Sælger kan herefter overdrage betalingsrettighederne til den nye ejer/erhverver, hvis denne opfylder kravet til at være aktiv landbruger,
- 3. Til sidst kan den nye ejer overdrage betalingsrettighederne midlertidigt til forpagteren for den resterende periode.

# <span id="page-6-0"></span>**1.3 Ændring af selskabsform**

#### <span id="page-6-1"></span>**1.3.1 Hvis dit CVR-nr. ophører**

Hvis din enkeltmandsvirksomheds CVR-nr. ikke længere eksisterer, vil dine betalingsrettigheder automatisk være blevet registreret i dit CPR-nr. i stedet. Dette gælder **kun** for enkeltmandsvirksomheder.

Hvis du eller I har et interessentskab eller et andet selskab, og CVR-nummeret ophører, *skal* betalingsrettighederne overdrages, inden meddelelsen om ophør af CVR-nummeret bliver sendt til CVR-registreret. Det skyldes, at der efter ophøret ikke længere er en tegningsberettiget for selskabet, og det ikke længere er muligt at anvende NemID erhverv for selskabet. Overdragelsen kan fx ske til:

- En af parternes (interessenternes) CPR-nr. (evt. CVR-nr.), hvis det ophørte selskab var et interessentskab
- Den/de nye ejere af bedriften, hvis det ophørte selskab var et anpartsselskab eller aktieselskab

Du vælger den landbruger, som har rådighed over jorden på datoen for ansøgningsfristen. Bemærk, at fællesskemaet skal indsendes på samme CPR-nr. eller CVR-nr., som betalingsrettighederne overdrages til.

#### <span id="page-6-2"></span>**1.3.2 Hvis du ændrer din virksomhed fra en enkeltmandsvirksomhed til et selskab**

Hvis det nye selskab skal kunne søge om støtte, skal du overdrage betalingsrettighederne via Tast selv-service til det nye selskabs CVR-nummer. Husk at logge ind med det NemID til erhverv, der er tilknyttet det nye selskabs CVR-nr., når du indsender Fællesskema 2020.

# <span id="page-6-3"></span>**1.4 Frister for overdragelse af betalingsrettigheder i 2020**

Fristen for indsendelse af skema til overdragelse af betalingsrettigheder er den samme som fristen for indsendelse af fællesskemaet. Denne frist gælder både for nye overdragelser og afkortning af midlertidige overdragelser.

Du kan dog indsende et skema til overdragelse af betalingsrettigheder senest på datoen for ændringsfristen (12. maj 2020), hvis erhververen af betalingsrettighederne har indsendt et fællesskema forinden.

#### <span id="page-6-4"></span>**1.4.1 Tilbagetrækning eller ændring før ændringsfristen**

Du kan ikke anmode om annullering af et indsendt overdragelsesskema via Tast selv-service. Det er kun erhverver, der kan "annullere" eller afkorte overdragelsen, så den ikke får virkning for ansøgningsåret.

Hvis du har udfyldt og indsendt en midlertidig overdragelse af betalingsrettigheder, og forpagtningsaftalen fx ikke bliver underskrevet, skal du kontakte erhverver (forpagter) og aftale med ham, at han returnerer betalingsrettighederne i Tast selv-service. Han skal bruge skematypen "Forkortning af forpagtning (eksisterende aftale)".

#### <span id="page-6-5"></span>**1.4.2 Overdragelser efter ændringsfristen 2020**

Efter udløb af ændringsfristen kan du ikke overdrage betalingsrettigheder, som erhverver skal udnytte i 2020.

# <span id="page-6-6"></span>**1.5 Inden du går i gang**

Før du logger ind, anbefaler vi, at du tjekker "Driftsstatus" på denne adresse:

#### <http://help.lbst.dk/driftstatus>

Her kan du se en opdateret driftstatus, og se om der er konstateret generelle fejl i Tast selv-service.

#### <span id="page-7-0"></span>**1.5.1 Liste over betalingsrettigheder**

Hvis du har brug for en oversigt over dine betalingsrettigheder, inden du overdrager, kan du danne en liste via fanen "Lister" på Tast selv-service:

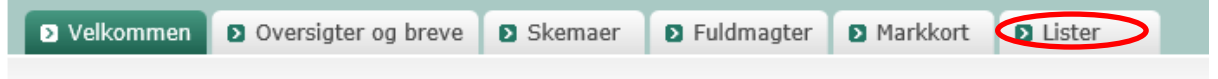

#### <span id="page-7-1"></span>**1.5.2 Generelt om at oprette en overdragelse**

Du skal være opmærksom på, at alle rubrikker med en rød stiplet linje skal udfyldes.

Hvis det ikke er muligt at hente betalingsrettigheder, kan det skyldes, at du ikke har udfyldt:

- Overdragelsesdatoen (varige overdragelser)
- Overdragelsesdatoen og/eller slutdatoen (midlertidige overdragelser)
- Vælg aftale (ændring af midlertidige overdragelser, som er registreret).

Hvis du skal indsende flere overdragelsesskemaer, er det vigtigt, at du efter hver overdragelse afventer, at kvitteringsbrevet er dannet, før du opretter et nyt skema til overdragelse af betalingsrettigheder. Dermed undgår du, at de samme betalingsrettigheder indgår i flere overdragelser.

Hvis du oplever fejl, som ikke er omtalt her eller på driftsstatus, kan du indsende blanketten ["Vil du melde en fejl"](http://help.lbst.dk/oplysninger-om-fejl-i-tast-selv-service/) eller eventuelt ringe til Arealtilskud, tlf.nr. 33 95 80 00. Blanketten finder du på siden "Velkommen til Miljø- og Fødevareministeriets Tast selv-service".

#### <span id="page-7-2"></span>**1.5.3 Oprettelse af bruger og kontrol af data**

Før du kan overdrage betalingsrettigheder, og før erhverver kan modtage betalingsrettigheder via Tast selv-service, skal erhverver være oprettet som bruger. Hvis erhverver ikke har været logget på Tast selv-service før, skal erhverver oprette sig i Tast selv-service ved at logge ind og udfylde brugeroplysningerne.

Erhverver skal udfylde oplysningerne om telefonnummer og e-mailadresse, og hvordan henvendelser/breve fra Landbrugsstyrelsen ønskes modtaget. Du og erhverver kan få vist de breve, vi sender til jer under fanen "Oversigter og breve" i Tast selv-service.

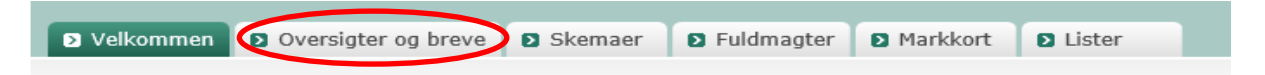

Hvis der er fejl i de personlige oplysninger, fx navn, adresse mv., kan det skyldes, at du har logget på med et forkert NemID, f.eks. at du har anvendt et personligt NemID, hvor du skulle have anvendt et NemID Erhverv. Hvis det ikke skyldes forkert NemID, skal du kontakte enten Det Centrale Personregister (CPR-registret) eller Erhvervsstyrelsen (CVR-registret), hvor Landbrugsstyrelsen henter oplysningerne fra. Landbrugsstyrelsen kan ikke rette oplysningerne.

#### <span id="page-7-3"></span>**1.5.4 Hvis du er rådgiver**

Før du kan overdrage betalingsrettigheder på vegne af en ansøger, skal du have en fuldmagt. Dette kan ske ved, at ansøgeren opretter en fuldmagt til dig.

#### [Læs mere om fuldmagter her](http://help.lbst.dk/kom-godt-i-gang/#c4018)

Når du har fået fuldmagt, skal du oprette et skema til overdragelse af betalingsrettigheder. Øverst på siden med skemaet, under fanen "Konsulent", skal du udfylde dine kontaktoplysninger.

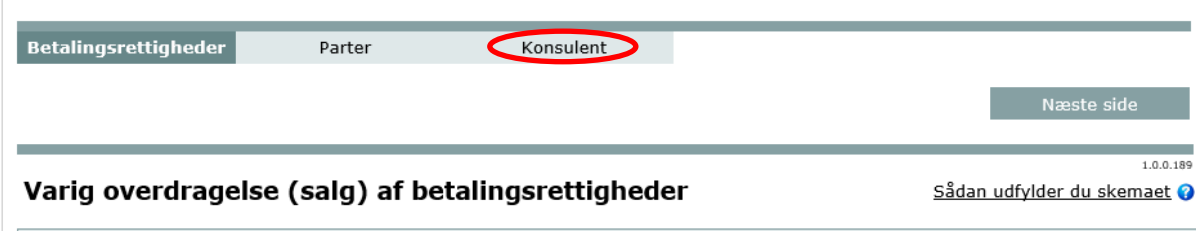

Hvis ansøgervirksomheden er ophørt pga. konkurs, dødsfald eller andet og har givet fuldmagt til dig, må du kun anvende fuldmagten efter virksomhedens ophørsdato i CVR-registret, hvis du har aftalt det med kurator eller bobestyrer. Du får ikke automatisk en meddelelse om, at virksomheden er ophørt og vi lukker ikke automatisk aktive fuldmagter, når virksomheden ophører.

Først når vi får besked om, at ansøgervirksomheden er under konkursbehandling, lukker vi den eksisterende fuldmagt i CVR-nummeret og opretter en ny fuldmagt til kurator. Er der tale om, at virksomheden (kun enkeltmandsvirksomheder) ophører pga. dødsfald, så opretter vi en fuldmagt til bobestyrer eller en anden repræsentant for dødsboet i afdødes CPR-nummer.

#### <span id="page-8-0"></span>**1.5.5 Konkurs- og dødsboer kan ikke benytte Tast selv-service**

Hvis betalingsrettighederne er registreret hos et konkurs- eller dødsbo, skal boet indsende en kurator- eller skifteretsattest. Landbrugsstyrelsen opretter på denne baggrund en elektronisk fuldmagt til kurator/bobestyrer. Boet kan herefter oprette og indsende overdragelsen i Tast selv-service.

Hvis fuldmagten skal gives videre til en konsulent eller en anden repræsentant for boet, skal der indsendes en papir-fuldmagt.

I tilfælde af uskiftet bo flytter vi afdødes betalingsrettigheder til længstlevende ægtefælle. Skifteretsattesten er dokumentation for, at dødsboet er udleveret til længstlevende ægtefælle som et uskiftet bo. Hvis længstlevende ægtefælle ikke søger grundbetaling, er det muligt at indsende en papirfuldmagt til fx en konsulent sammen med en skifteretsattest, hvorefter vi opretter en fuldmagt til, at konsulenten kan bruge Tast selv-service.

# <span id="page-9-0"></span>**2. Sådan opretter du et skema til overdragelse af betalingsrettigheder**

Hvis du vil overdrage betalingsrettigheder, skal du logge på Miljø- og Fødevareministeriets Tast selv-service med NemID eller selskabets NemID til erhverv. Hvis du skal logge på med fuldmagt til at agere på vegne af andre, skal du huske at aktivere fuldmagten.

#### [Læs mere om NemID på NemIDs hjemmeside](https://www.nemid.nu/dk-da/om-nemid/)

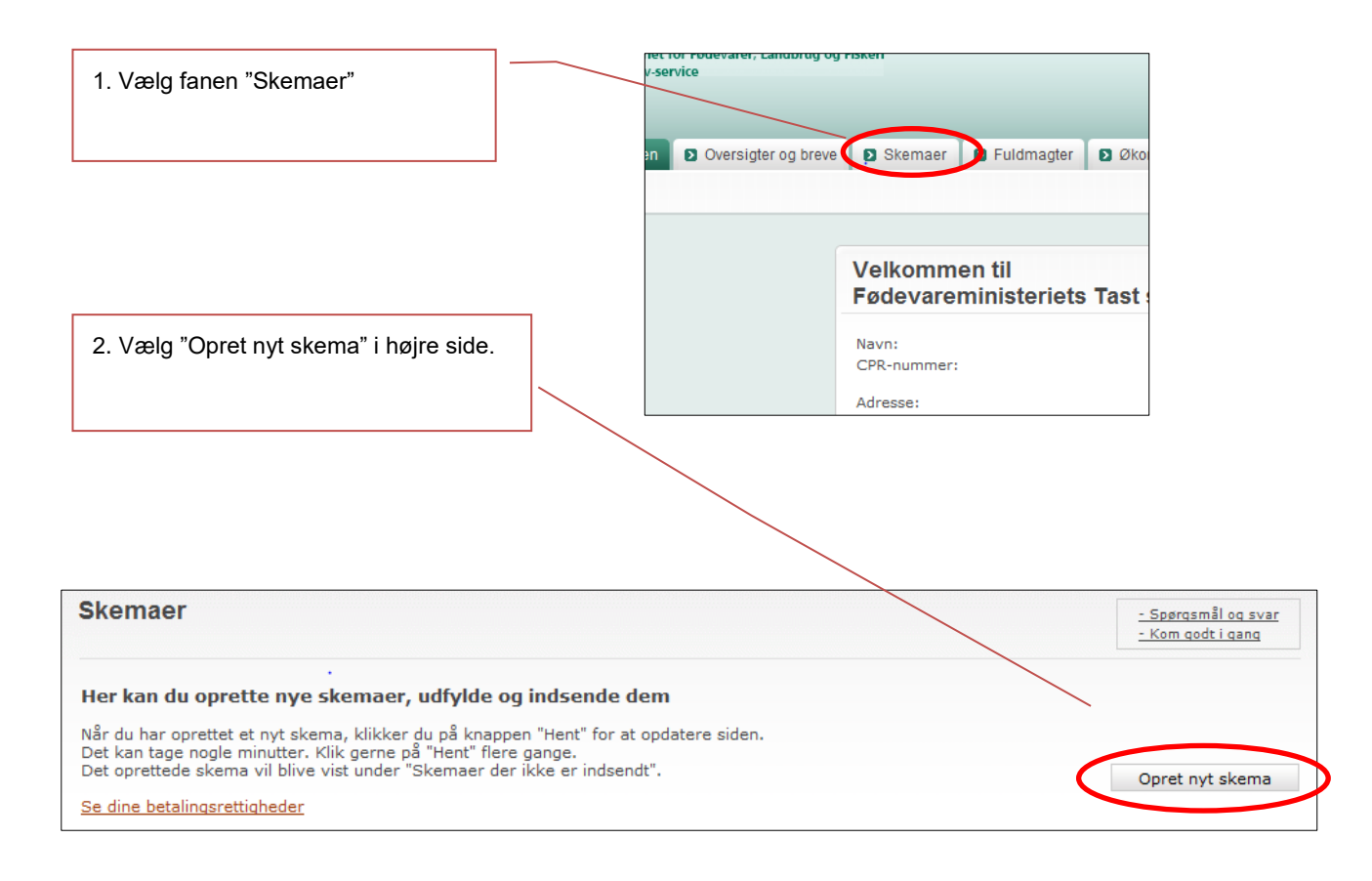

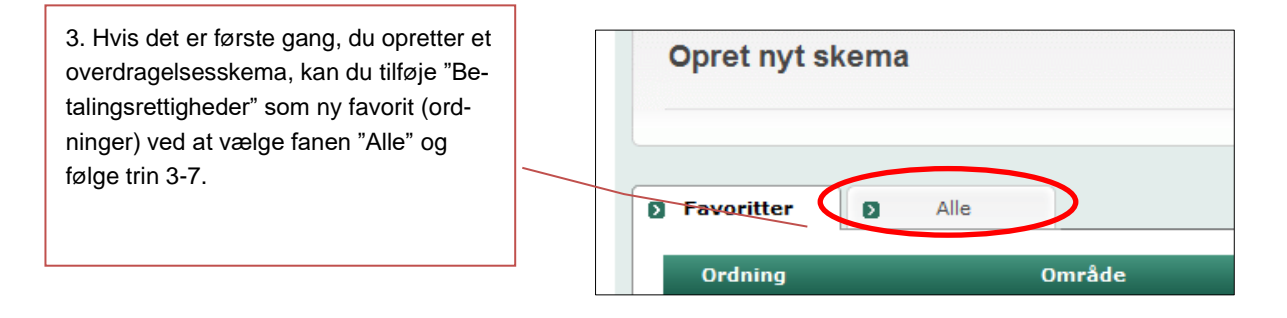

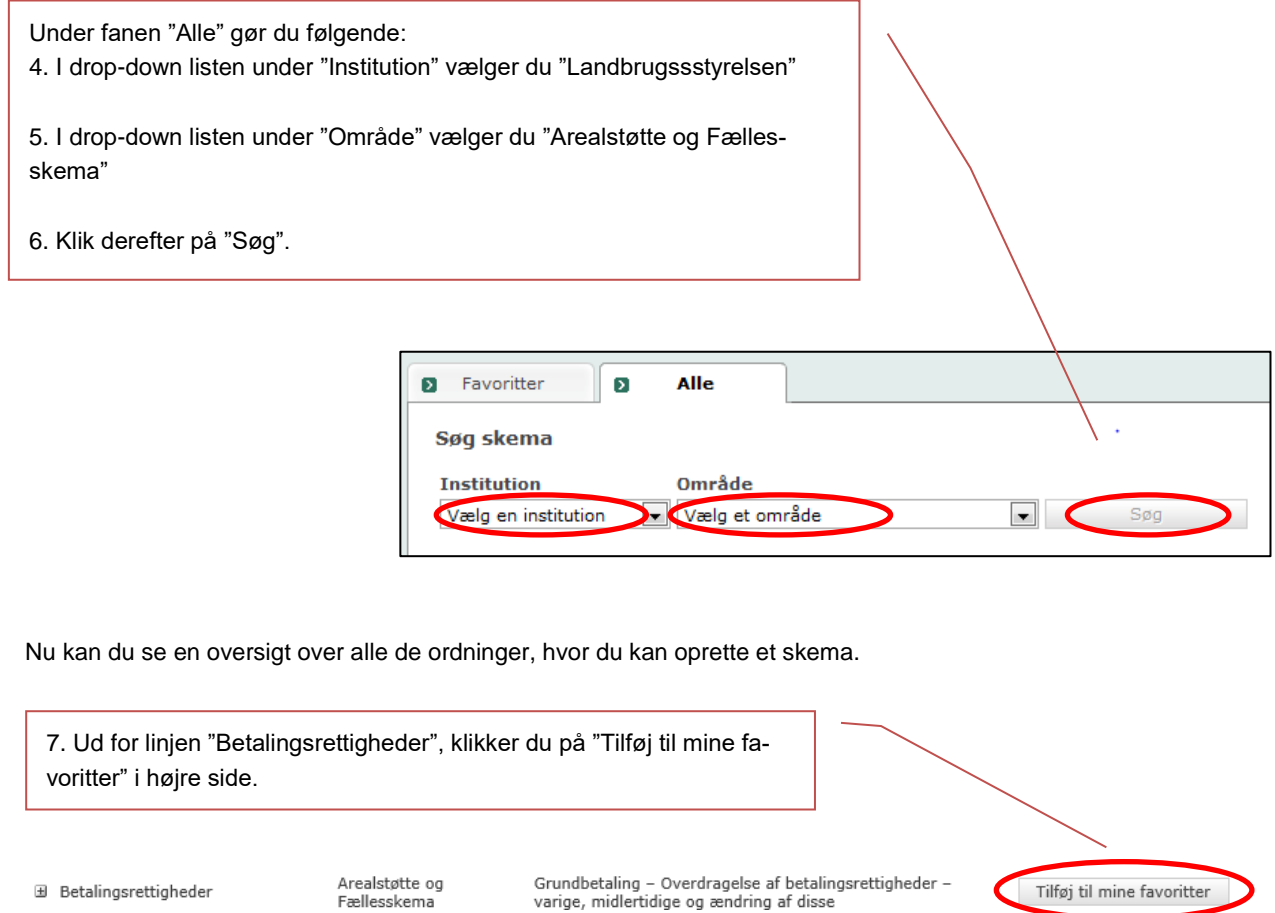

Du kan nu finde "Betalingsrettigheder" under fanen "Favoritter.

Fællesskema

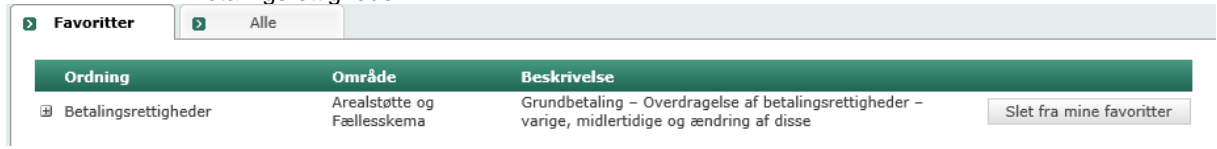

For at få vist hvilke skemaer, der kan oprettes, klikker du på plusset til venstre for "Betalingsrettigheder"

**E** Betalingsrettigheder

B Betalingsrettigheder

Arealstøtte og<br>Fællesskema

Grundbetaling – Overdragelse af betalingsrettigheder –<br>varige, midlertidige og ændring af disse

Tilføj til mine favoritter

Tilføj til mine favoritter

Du har tre muligheder for at oprette en overdragelse af betalingsrettigheder:

- Varig overdragelse (salg)
- Midlertidig overdragelse (bortforpagtning)
- Forkortning af forpagtning (eksisterende aftale)

#### Klik på "Opret" ud for den relevante skematype

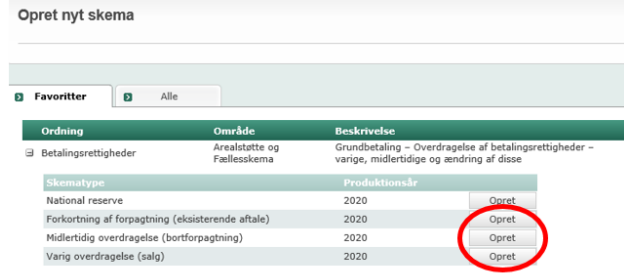

Bemærk, at det kun er erhverver i den oprindelige midlertidige overdragelse, der kan afkorte en forpagtning. I de to andre typer overdragelser, er det overdrager, der opretter og indsender skemaet.

# <span id="page-11-0"></span>**2.1 Sådan vælger du en modpart**

Når du har valgt, hvilken type af overdragelse du skal oprette, skal du vælge en **modpart**, dvs. en modtager af betalingsrettighederne.

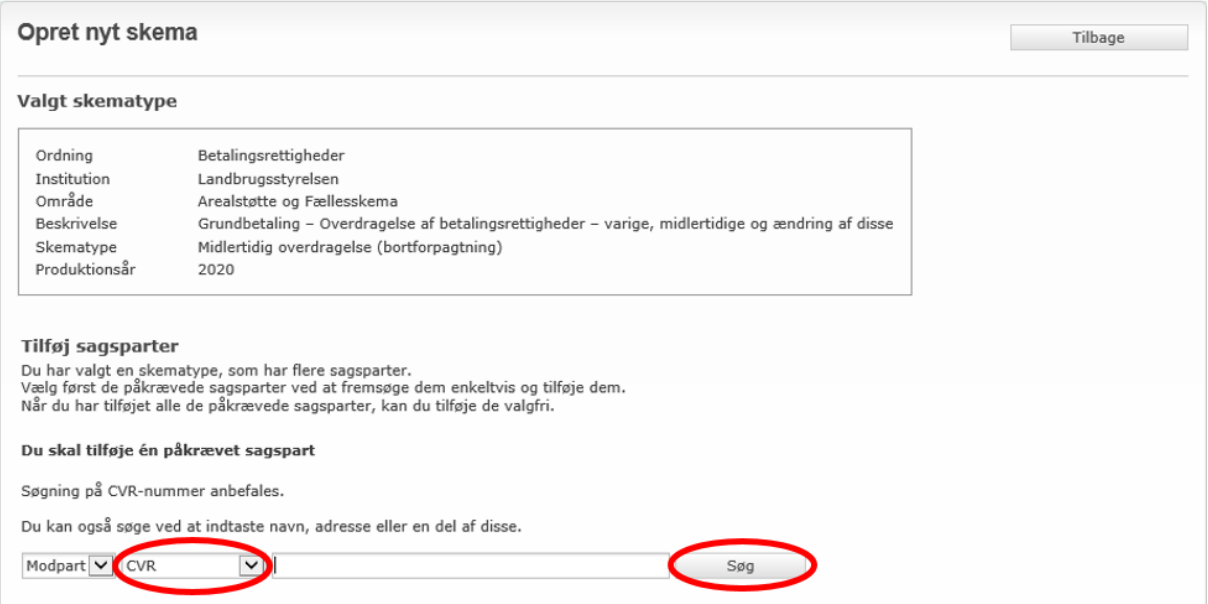

Du kan vælge en modpart ved at fremsøge vedkommende i Landbrugsstyrelsens kunderegister. Vi anbefaler, at du søger via CVR-nummer. Indtast CVR-nummeret i søgefeltet og klik på "Søg".

Vær opmærksom på, at der kan være flere CVR-numre tilknyttet samme adresse.

#### <span id="page-11-1"></span>**2.1.1 Modparten er en ny ansøger**

Hvis modparten er en ny ansøger, skal vedkommende oprettes i Landbrugsstyrelsens kunderegister, før du kan overdrage betalingsrettigheder til landbrugeren. Modparten opretter sig ved at logge ind i Miljø- og Fødevareministeriets Tast selv-service og udfylde brugerindstillingerne.

#### <span id="page-11-2"></span>**2.1.2 Modpartens CVR-nr. er ukendt**

Hvis du ikke kender modpartens CVR-nr., kan du søge i Landbrugsstyrelsens kunderegister ved at indtaste navn eller adresse i søgefeltet og klikke på "Søg". Du skal sætte %-tegn før og efter søgeordet. Bemærk, at du ikke kan bruge %-tegn til at søge efter modpartens CPR-nr.

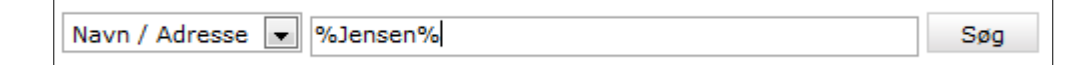

Hvis du søger på navn eller adresse, bør du:

- søge på det fulde navn med alle mellemnavne
- undlade at søge på kombinationer af navn, adresse eller by
- undlade at søge vejnavn og nummer samtidig
- undlade, at søge på postnummer og by samtidig

Under bjælken "Navn og Adresse" vises en liste over de landbrugere, som er registreret enten med det valgte navn eller vejnavn. Vær opmærksom på, at der kan være flere CVR-numre tilknyttet samme adresse.

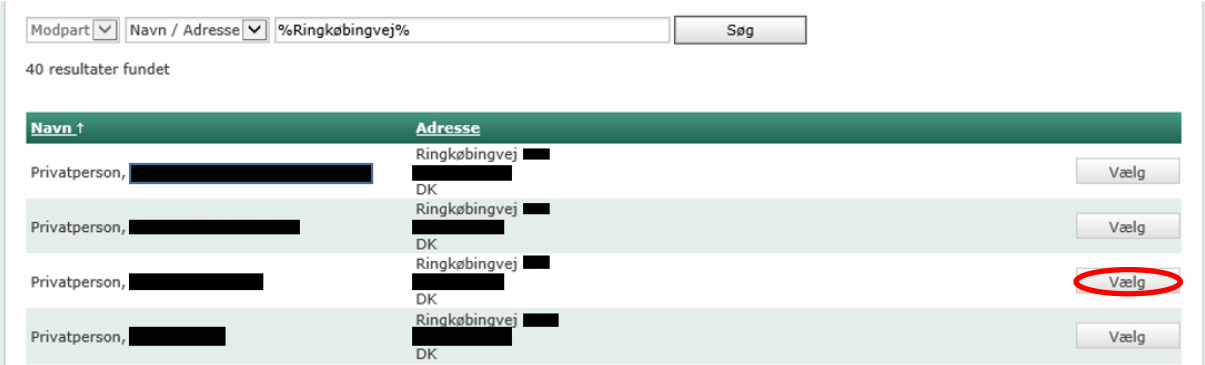

# <span id="page-12-0"></span>**2.2 Opret overdragelse**

Når du har kontrolleret, at det er den korrekte modpart (virksomhed), der er anført under bjælken "Navn og Adresse", klikker du på "Vælg"

Det er ikke muligt at rette modparten i overdragelsen, når overdragelsen er oprettet (har fået et journalnummer).

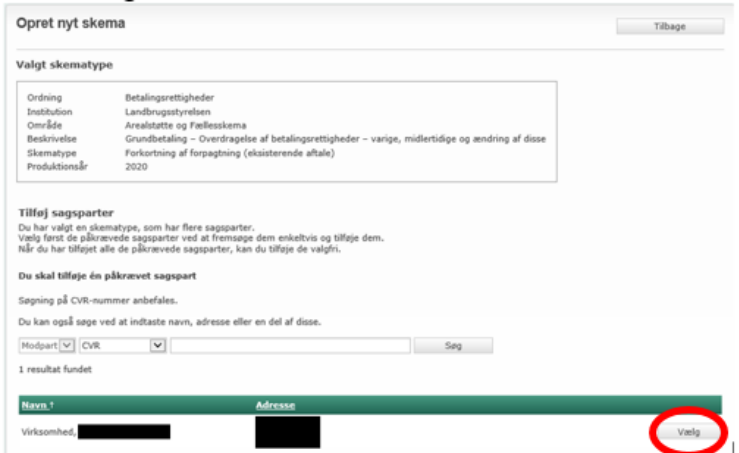

På siden "Opret nyt skema" skal du kontrollere, at oplysningerne i rammen "Valgt skematype" er korrekte og klikke på "Opret".

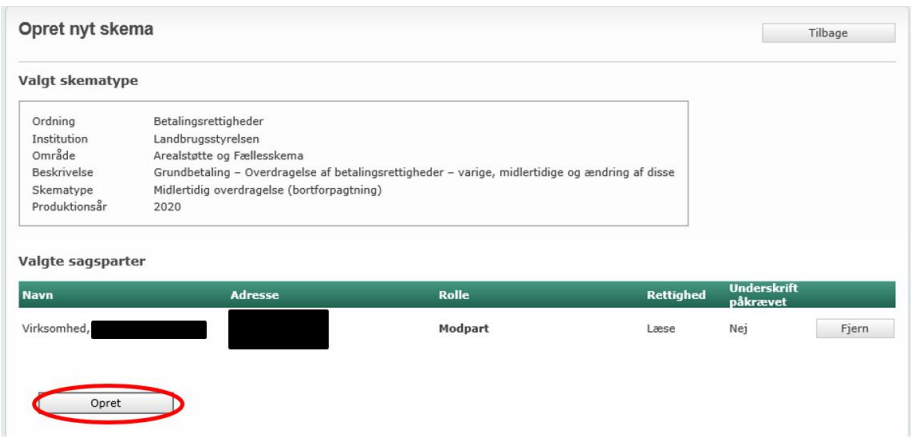

Der kommer en dialogboks, der viser hvilket journalnummer, overdragelsesskemaet har fået tildelt. Du kan skrive journalnummeret ned for nemt at kunne finde overdragelsesskemaet på oversigten over dine oprettede skemaer.

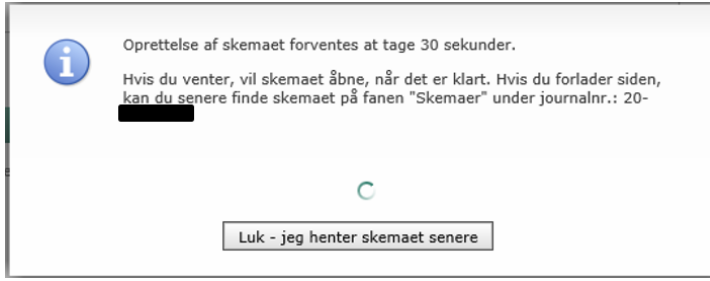

Klik "Luk – jeg henter skemaet senere" for at få vist en oversigt over skemaer, du har gemt som kladde.

Du opdaterer oversigten ved at klikke på knappen "Hent" eller trykke F5.

Vent venligst og klik evt. en eller flere gange, da der kan gå lidt tid, før skemaet bliver oprettet og vist øverst i listen over "Skemaer der ikke er indsendt".

### <span id="page-13-0"></span>**2.3 Find dit skema**

På oversigtssiden "Skemaer" kan du under "Skemaer der ikke er indsendt" nu finde det skema, som du har oprettet under fanen "Udfyld skema". Du kan evt. finde skemaet ved hjælp af journalnummeret.

Klik på navnet på skemaet fx "Varig Overdragelse", for at åbne det relevante skema.

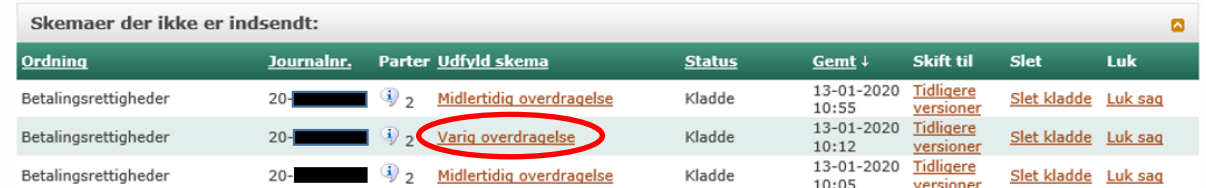

# <span id="page-14-0"></span>**3. Sådan udfylder du en varig overdragelse af betalingsrettigheder (salg)**

# <span id="page-14-1"></span>**3.1 Vælg en overdragelsesdato**

Først vælger du den dato (salgsdatoen), hvorfra du overdrager betalingsrettighederne. Tast datoen i feltet således: dato-måned-år (fx 01-01-2020). Du kan også klikke på ikonet for kalender og vælge en dato.

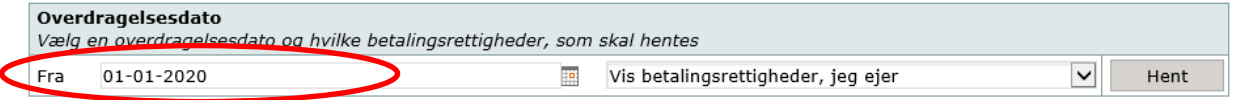

Der kommer et pop-up vindue med teksten "Arbejder". Hvis du har en generel blokering for pop-up vinduer, skal du tillade pop-up vinduer på dette websted.

### <span id="page-14-2"></span>**3.2 Hent betalingsrettigheder ind i skemaet**

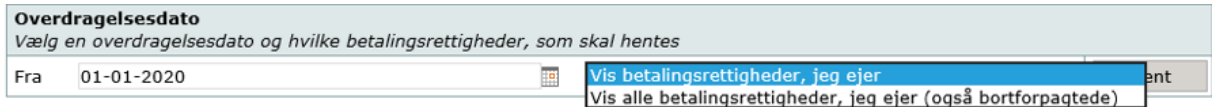

Du får nu to valgmuligheder i drop-down listen til højre. Du skal vælge, om du vil have vist enten:

- A) de betalingsrettigheder du ejer eller
- B) alle dine rettigheder (også bortforpagtede læs mere nedenfor)

Hvis du vælger "Vis alle betalingsrettigheder, jeg ejer (også bortforpagtede)" bliver bortforpagtede rettigheder inkluderet. Bemærk, at selv om du overdrager bortforpagtede rettigheder til en ny ejer nu, får den nye ejer (erhverver) først rådighed over rettighederne ved bortforpagtningens ophør. Den nye ejer vil heller ikke kunne se forpagtningsaftalen på sin rettighedsoversigt, da forpagtningsaftalen er indgået med den oprindelige ejer. Læs mere om hvordan du overdrager bortforpagtede under afsnit [1.2.5](#page-5-2) [Salg af bortforpagtede betalingsrettigheder.](#page-5-2)

For at få vist de rettigheder, du ejer (og råder over) på overdragelsesdatoen, skal du klikke på "Hent".

<span id="page-14-3"></span>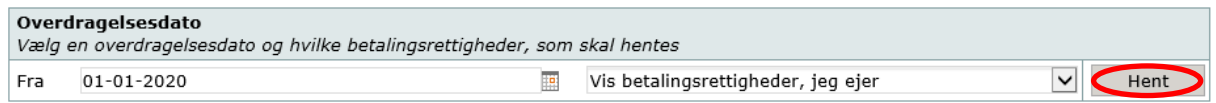

# **3.3 Betalingsrettigheder er opdelt i grupper efter størrelse og værdi**

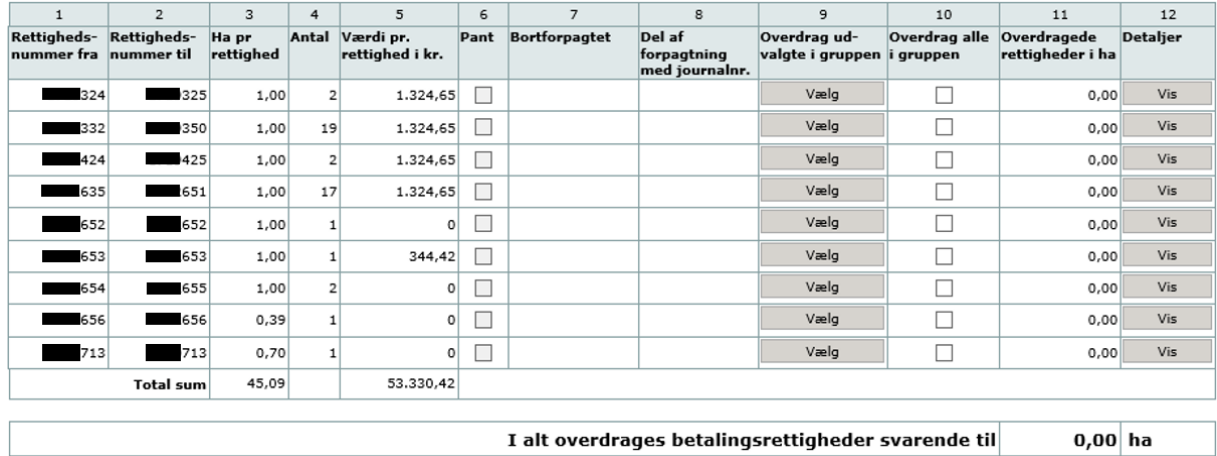

De hentede betalingsrettigheder er opdelt i grupper efter størrelse og værdi.

Fælles for hver gruppe af betalingsrettigheder er, at de har fortløbende numre, og alle har identiske karakteristika, dvs. alle har samme størrelse, værdi og seneste udnyttelsesår osv. Du kan klikke på "Vis" i kolonne 12 (Detaljer), hvis du fx vil se rettigheden eller rettighedernes beregnede værdier for årene 2016-2019.

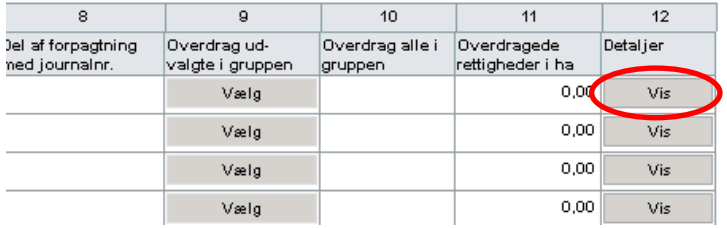

# <span id="page-15-0"></span>**3.4 Vælg omfang af betalingsrettigheder til overdragelse.**

Når du har hentet betalingsrettigheder til rådighed på den valgte dato ind i skemaet, skal du vælge om du vil overdrage alle betalingsrettigheder eller udvalgte betalingsrettigheder ved at sætte flueben i en af boksene.

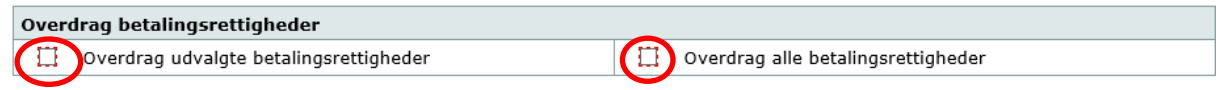

# <span id="page-15-1"></span>**3.5 Overdragelse af alle betalingsrettigheder**

Hvis du har valgt, at du vil overdrage alle betalingsrettigheder, så vil alle betalingsrettigheder i skemaet automatisk blive markeret til overdragelse. Det fremgår af kolonne 10 ("Overdrag alle i gruppen"), kolonne 11 ("Overdragede rettigheder i ha") og sumtallet.

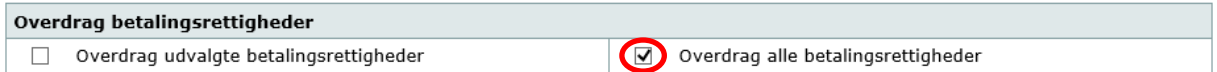

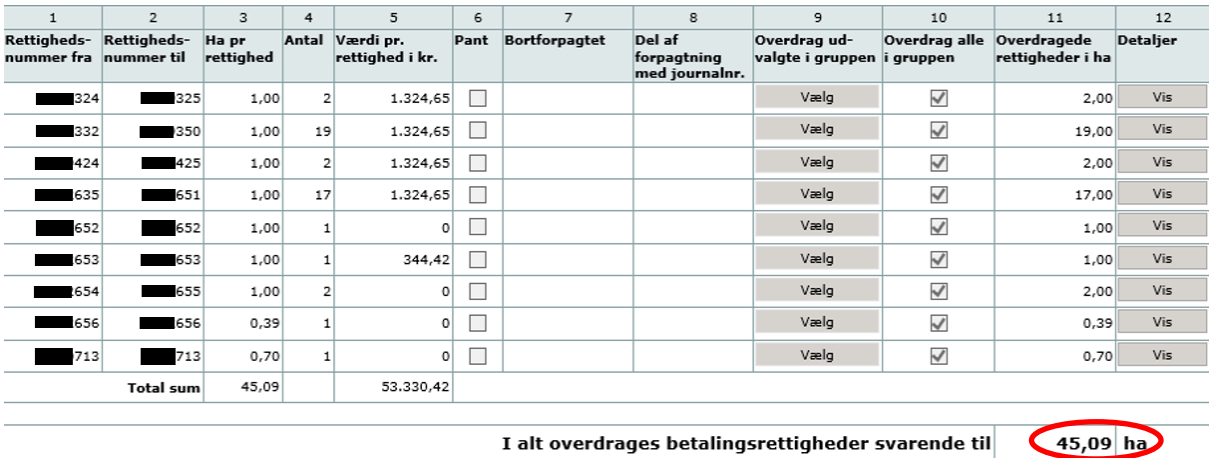

# <span id="page-16-0"></span>**3.6 Overdragelse af udvalgte betalingsrettigheder**

Hvis du har valgt, at du vil overdrage udvalgte betalingsrettigheder, så skal du selv markere hvilke betalingsrettigheder, der skal overdrages. Du kan vælge at overdrage hele grupper, dele af grupper eller både hele grupper og dele af grupper.

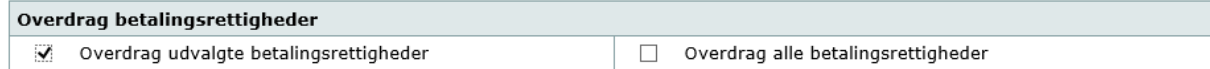

#### <span id="page-16-1"></span>**3.6.1 Overdragelse af udvalgte hele grupper**

Hvis du vil overdrage alle betalingsrettigheder i en gruppe, så skal du ud for den relevante gruppe, sætte markering i kolonne 10 ("Overdrag alle i gruppen"). Nederst i skemaet kan du se en summering af, hvor mange ha betalingsrettigheder, du har markeret til overdragelse.

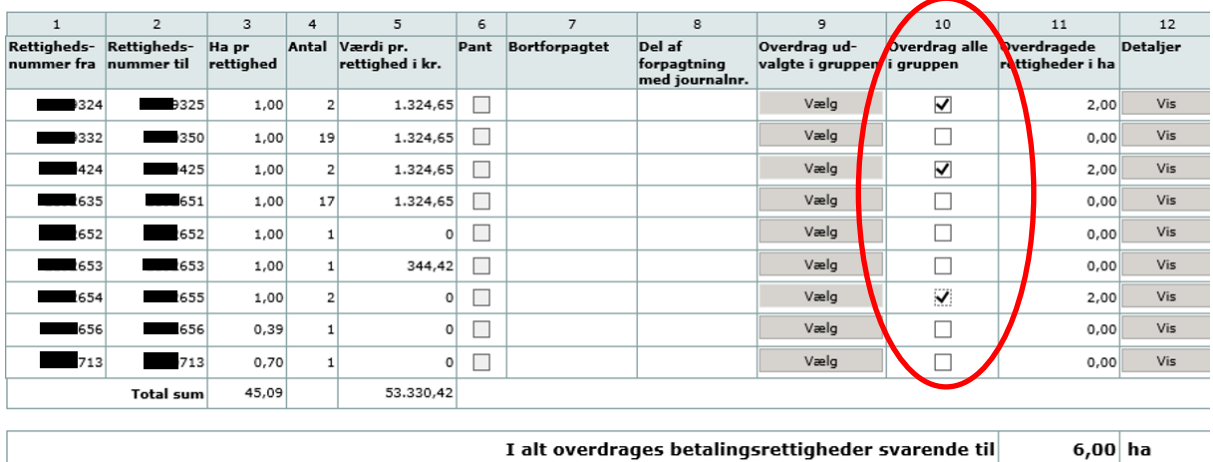

#### <span id="page-16-2"></span>**3.6.2 Overdrag del af en gruppe og/eller en del af en betalingsrettighed**

Hvis du vil overdrage en del af en gruppe klikker du på "Vælg" i kolonne 9 ud for den relevante gruppe. Du vil blive dirigeret over i et nyt billede.

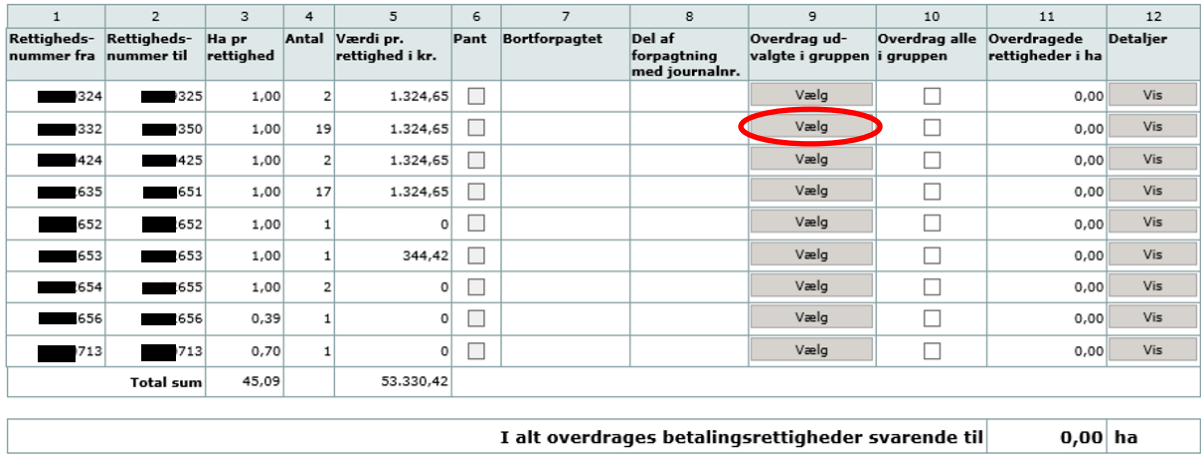

I det billede kan du øverst se detaljer for gruppen, første rettighedsnummer i intervallet, sidste rettighedsnummer i intervallet, størrelse pr. rettighed, antal, om der er pant i betalingsrettighederne og værdier fra 2015-2019.

I feltet "Betalingsrettigheder svarende til" angiver du, hvor mange ha betalingsrettigheder du vil overdrage.

Det er også her, at du har mulighed for at overdrage del af en betalingsrettighed.

Når du har indtastet den mængde du vil overdrage kan du se nummer på den/de hele betalingsrettighed/er, som overdrages og nummer på den betalingsrettighed, som evt. overdrages delvist (opsplittes).

Der vælges automatisk de første numre i intervallet.

Klik på knappen "OK", når du har valgt det antal rettigheder, du vil overdrage fra gruppen. Du kommer herefter tilbage til skærmbilledet med selve skemaet.

#### Betalingsrettigheder i denne gruppe

100189

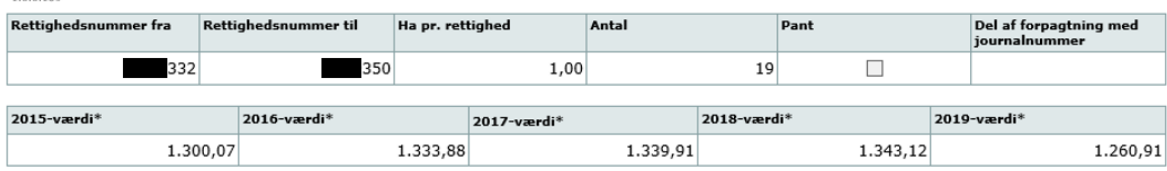

Betalingsrettighedernes værdi for 2018-2019 er foreløbig. Der er anvendt senest offentliggjorte omregningskurs..

#### Overdrag betalingsrettigheder

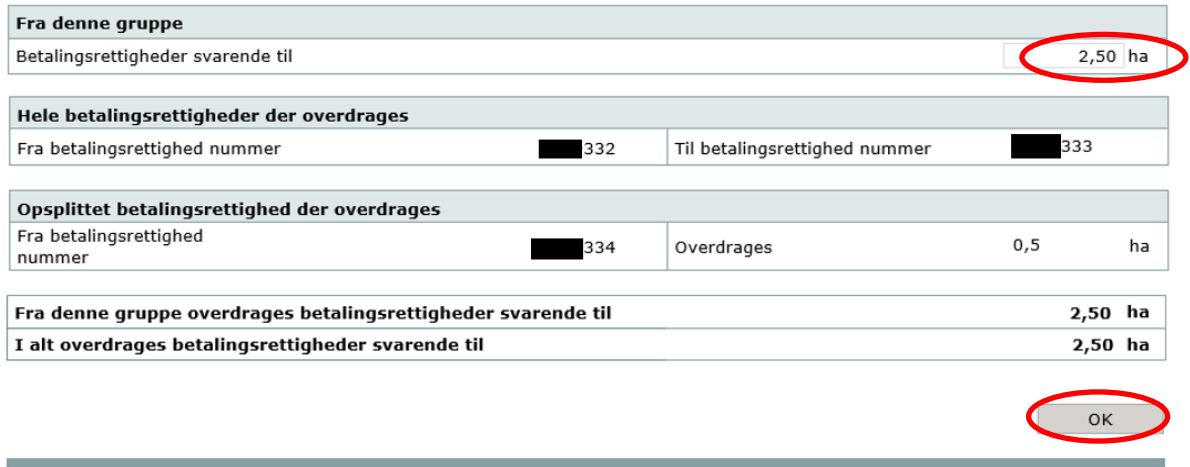

Når du har valgt alle de betalingsrettigheder, du ønsker at overdrage (det kan være både hele grupper og dele af grupper), kan du i den nederste linje "I alt overdrages betalingsrettigheder svarende til" se antallet af betalingsrettigheder i ha.

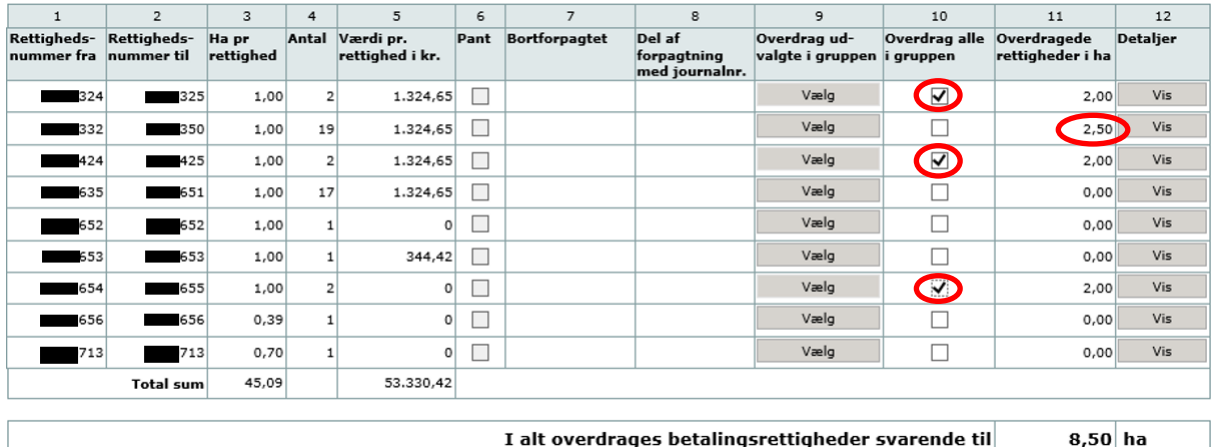

# <span id="page-18-0"></span>**3.7 Kontrollér parter og angiv evt. konsulent**

Inden du indsender skemaet kontroller da, at det er de rigtige parter, som fremgår af fanen "Parter"

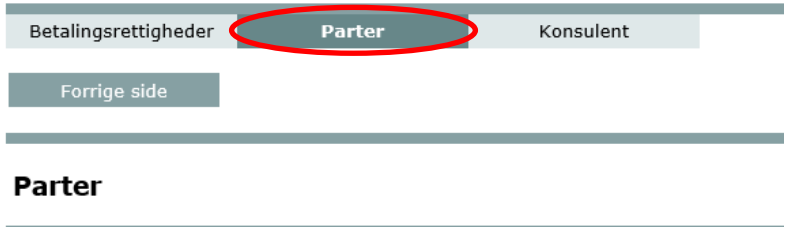

Hvis du er konsulent eller rådgiver, indtast dine kontaktoplysninger eller kontrollér, at dine oplysninger står rigtigt.

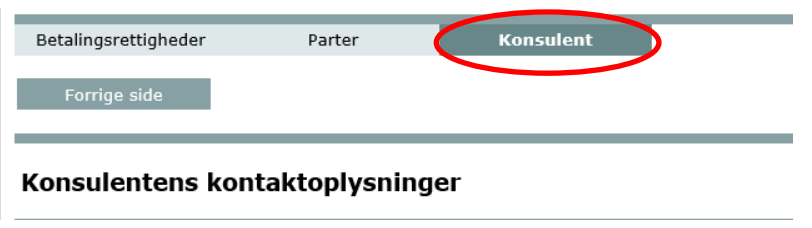

For indsendelse af skema gå til punkt 6.

# <span id="page-19-0"></span>**4. Sådan udfylder du en midlertidig overdragelse af betalingsrettigheder (bortforpagtning)**

# <span id="page-19-1"></span>**4.1 Angiv periode for overdragelsen**

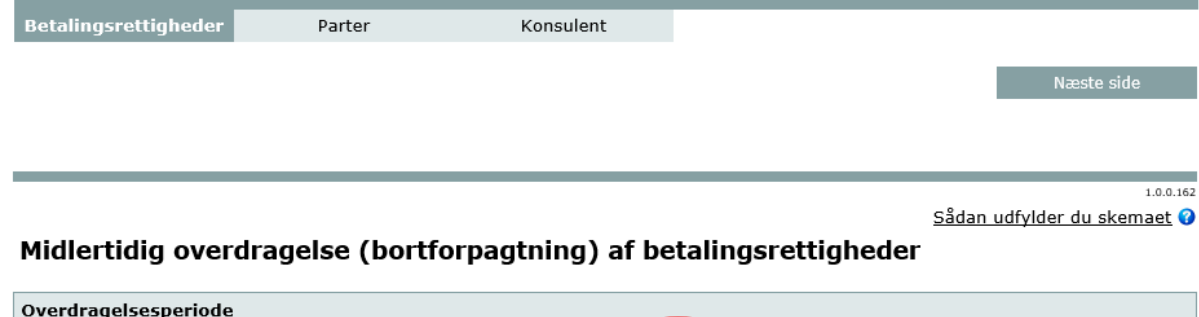

 $31 - 12 - 2020$ 

ا د

Hent

 $\overline{B}$  Til

Angiv en overdragelsesperiode, der begynder på datoen for forpagtningens start.

Tast overdragelsesdatoen og slutdatoen i felterne på denne måde: dato-måned-år (fx 01-01-2020).

Der skal være en streg eller et mellemrum mellem dato, måned og år. Du kan også klikke på ikonet for kalender og vælge en dato. Bemærk, at du skal udfylde både overdragelsesdato og slutdato, før du kan hente rettigheder.

#### <span id="page-19-2"></span>**4.2 Hent betalingsrettigheder ind i skemaet**

Når du har valgt den periode, som overdragelsen være gældende for klikker du på "Hent", hvorefter systemet automatisk vil vise dig, de betalingsrettigheder, som du har til rådighed for overdragelse i den valgte periode.

#### Midlertidig overdragelse (bortforpagtning) af betalingsrettigheder

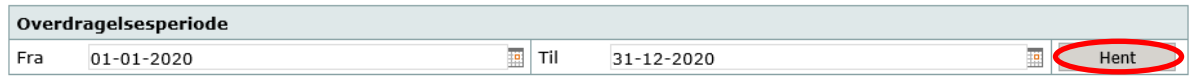

Der kommer et pop-up vindue med teksten "Arbejder".

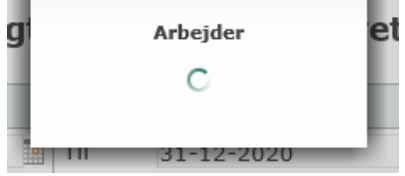

Fra

 $01 - 01 - 2020$ 

Hvis du har en generel blokering for pop-up vinduer, skal du tillade pop-up vinduer på dette websted.

# <span id="page-19-3"></span>**4.3 Betalingsrettigheder er opdelt i grupper efter størrelse og værdi**

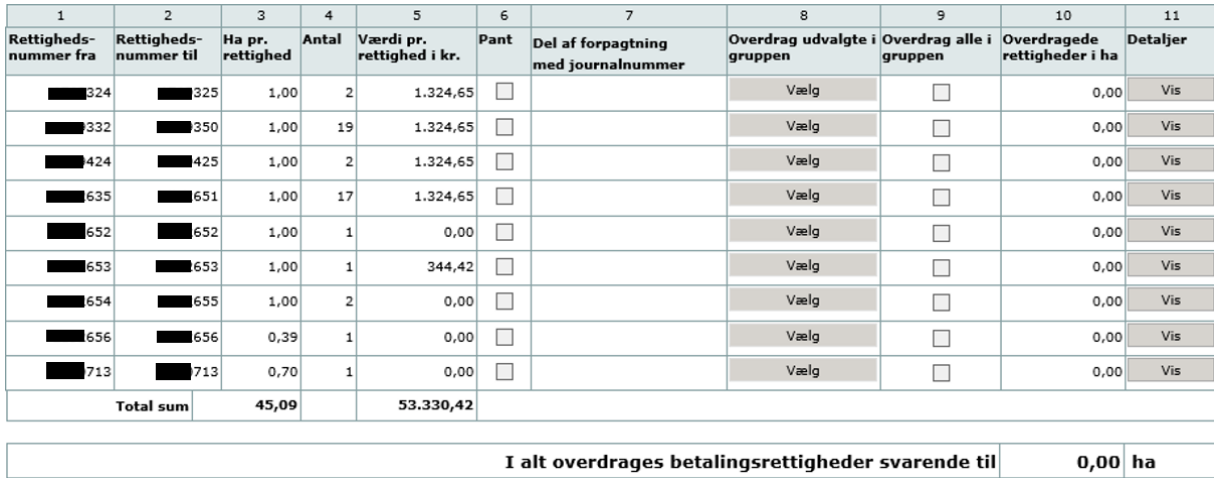

De hentede betalingsrettigheder er opdelt i grupper efter størrelse og værdi.

Fælles for hver gruppe af betalingsrettigheder er, at de har fortløbende numre, og alle har ens karakteristika, dvs. alle har samme størrelse, værdi og seneste udnyttelsesår osv. Du kan klikke på "Vis" i kolonne 11 (Detaljer), hvis du fx vil se rettigheden eller rettighedernes beregnede værdier for årene 2016-2019.

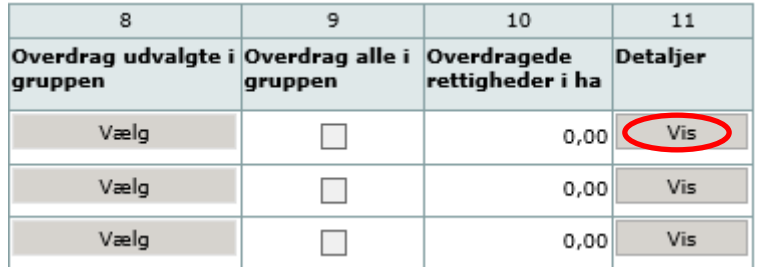

# <span id="page-20-0"></span>**4.4 Vælg omfang af betalingsrettigheder til overdragelse**

Når du har hentet betalingsrettigheder til rådighed på den valgte dato ind i skemaet, skal du vælge om du vil overdrage alle betalingsrettigheder eller udvalgte betalingsrettigheder, ved at sætte flueben i en af boksene.

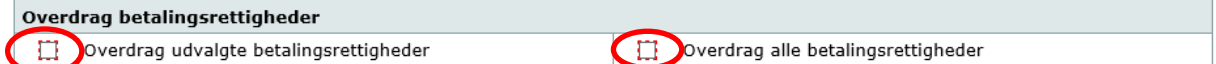

# <span id="page-20-1"></span>**4.5 Overdragelse af alle betalingsrettigheder**

Hvis du har valgt, at du vil overdrage alle betalingsrettigheder, så vil alle betalingsrettigheder i skemaet automatisk blive markeret til overdragelse. Det fremgår af kolonne 9 ("Overdrag alle i gruppen"), kolonne 10 ("Overdragede rettigheder i ha") og sumtallet.

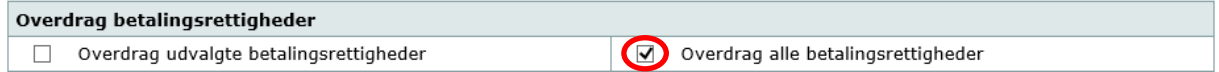

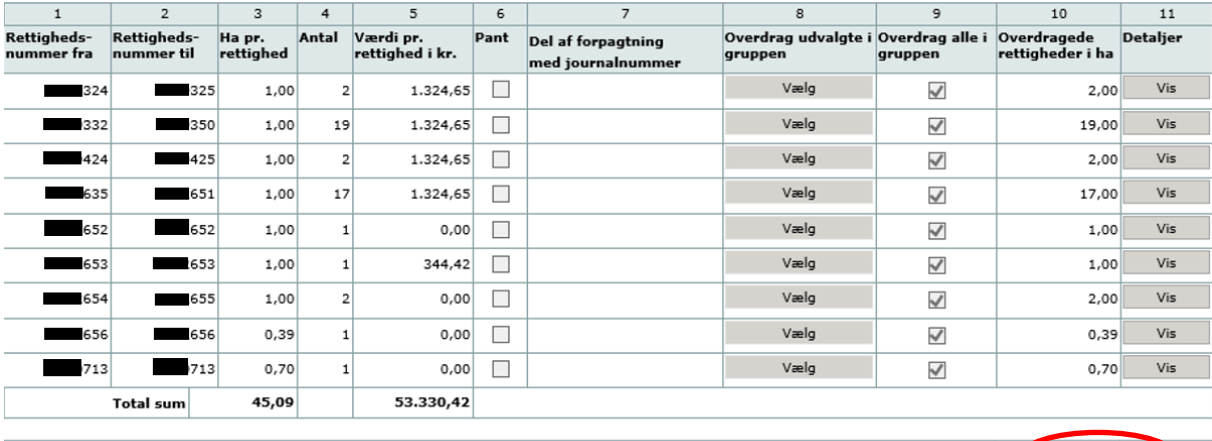

I alt overdrages betalingsrettigheder svarende til

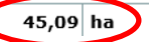

# <span id="page-21-0"></span>**4.6 Overdragelse af udvalgte betalingsrettigheder**

Hvis du har valgt, at du vil overdrage udvalgte betalingsrettigheder, så skal du selv markere hvilke betalingsrettigheder, der skal overdrages. Du kan vælge, at overdrage hele grupper, dele af grupper eller både hele grupper og dele af grupper.

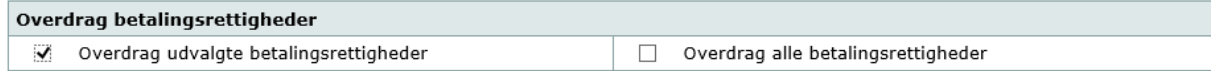

# <span id="page-21-1"></span>**4.6.1 Overdragelse af udvalgte hele grupper**

Hvis du vil overdrage alle betalingsrettigheder i en gruppe, så skal du ud for den relevante gruppe, sætte markering i kolonne 9 ("Overdrag alle i gruppen"). Nederst i skemaet kan du se en summering af, hvor mange ha betalingsrettigheder, du har markeret til overdragelse.

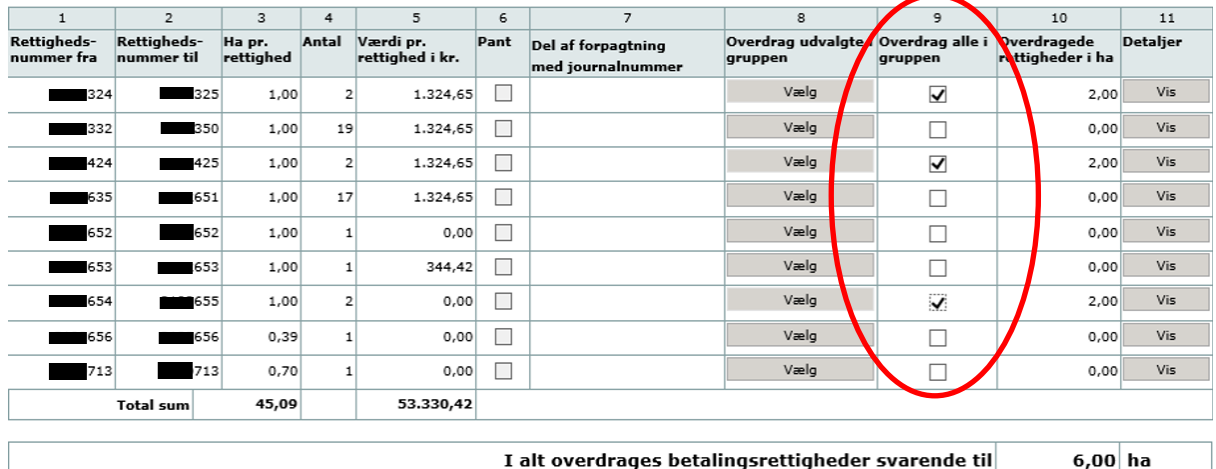

# <span id="page-21-2"></span>**4.6.2 Overdrag en del af en gruppe og/eller en del af en betalingsrettighed**

Hvis du vil overdrage en del af en gruppe klikker du på "Vælg" i kolonne 8 ud for den relevante gruppe. Du vil blive dirigeret over i et nyt billede.

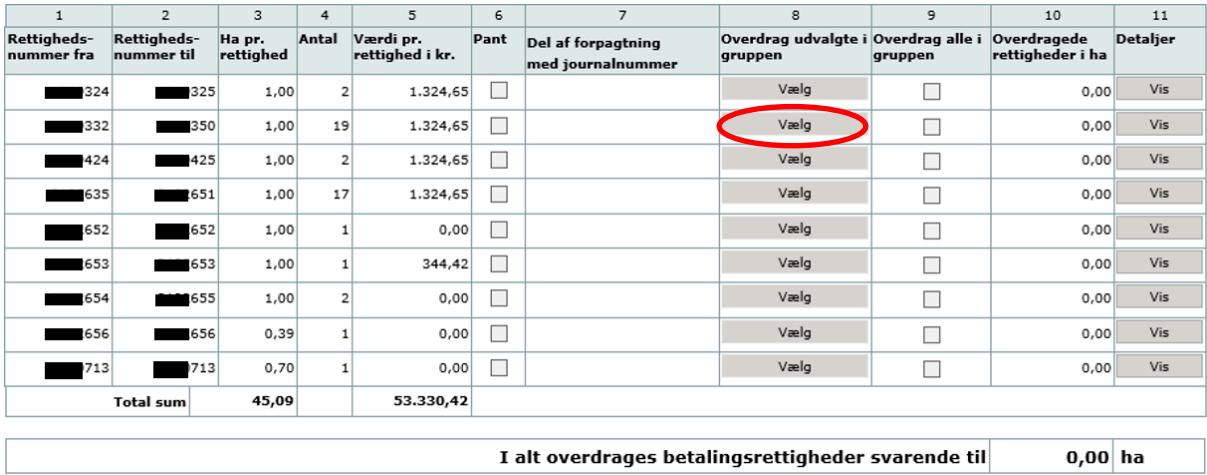

I det billede kan du øverst se detaljer for gruppen, første rettighedsnummer i intervallet, sidste rettighedsnummer i intervallet, størrelse pr. rettighed, antal, om der er pant i betalingsrettighederne og værdier fra 2015-2019.

I feltet "Betalingsrettigheder svarende til" angiver du, hvor mange ha betalingsrettigheder du vil overdrage.

Det er også her, at du har mulighed for at overdrage del af en betalingsrettighed.

Når du har indtastet den mængde du vil overdrage kan du se nummer på den/de hele betalingsrettighed/er, som overdrages og nummer på den betalingsrettighed, som evt. overdrages delvist (opsplittes).

Der vælges automatisk de første numre i intervallet.

Klik på knappen "OK", når du har valgt det antal rettigheder, du vil overdrage fra gruppen. Du kommer herefter tilbage til skærmbilledet med selve skemaet.

#### Betalingsrettigheder i denne gruppe

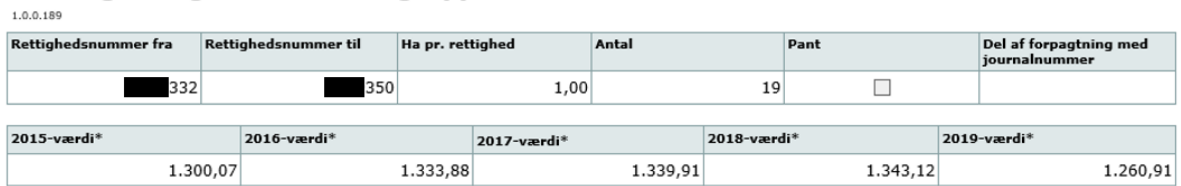

Betalingsrettighedernes værdi for 2018-2019 er foreløbig. Der er anvendt senest offentliggjorte omregningskurs..

#### Overdrag betalingsrettigheder

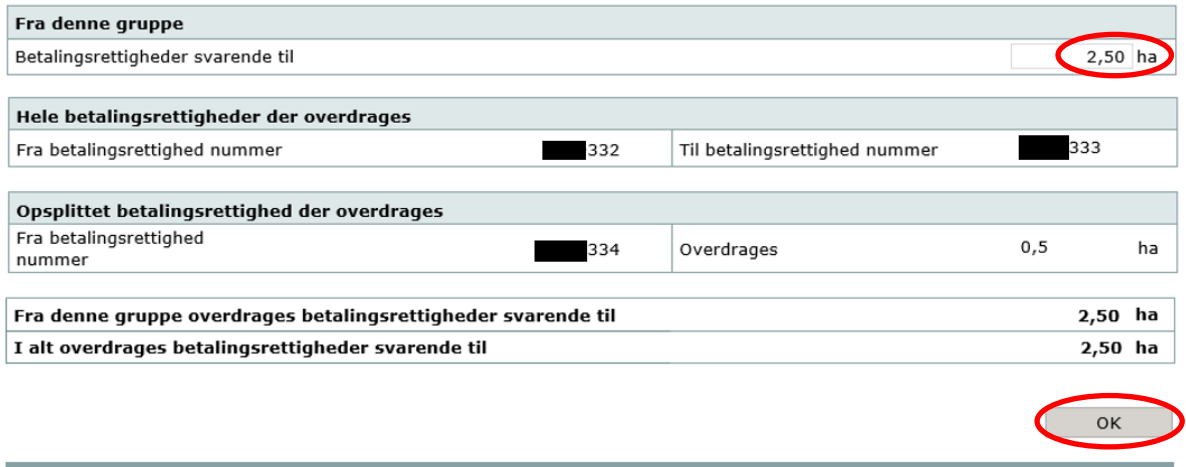

Når du har valgt alle de betalingsrettigheder, du ønsker at overdrage (det kan være både hele grupper og dele af grupper), kan du i den nederste linje "I alt overdrages betalingsrettigheder svarende til" se antallet af betalingsrettigheder i ha.

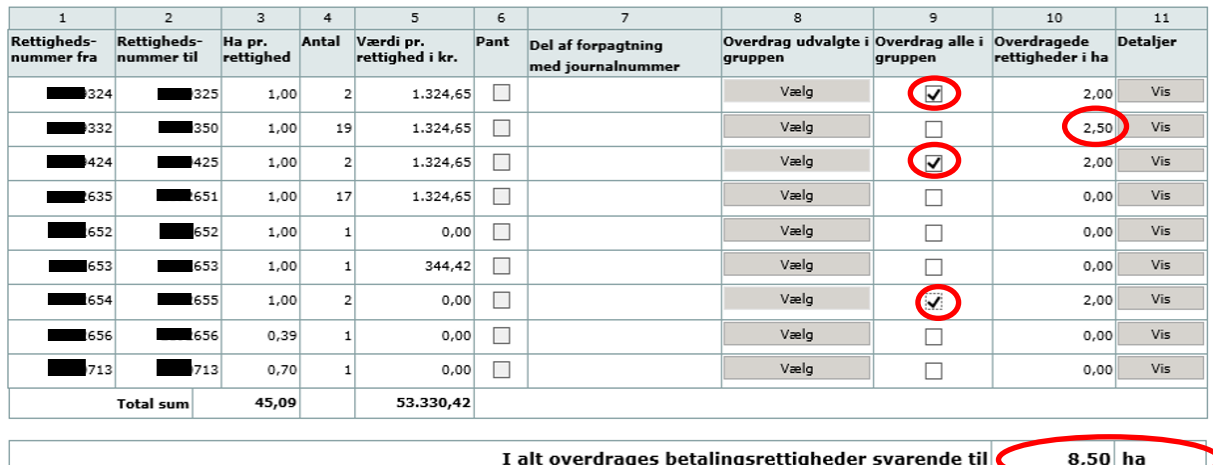

# <span id="page-23-0"></span>**4.7 Kontroller parter og angiv evt. konsulent**

Inden du indsender skemaet kontroller da, at det er de rigtige parter, som fremgår af fanen "Parter"

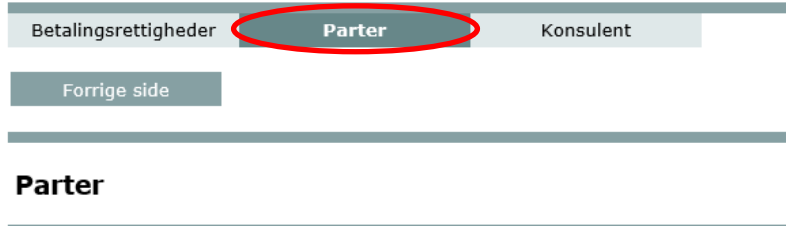

Hvis du er konsulent eller rådgiver, indtast dine kontaktoplysninger eller kontroller, at dine oplysninger står rigtig.

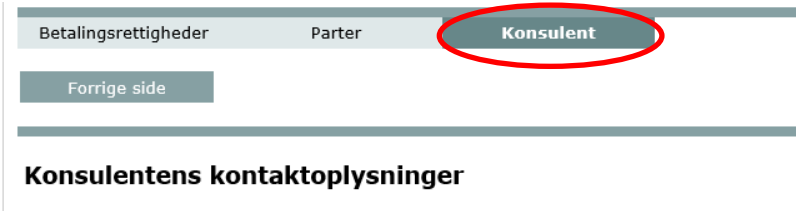

For indsendelse af skema gå til punkt 6.

# <span id="page-24-0"></span>**5. Sådan udfylder du en forkortning af en midlertidig overdragelse af betalingsrettigheder**

# <span id="page-24-1"></span>**5.1 NB vedr. forpagtninger i flere led**

Bemærk, at det kun er erhverver, der kan forkorte en midlertidig overdragelse.

Hvis der er tale om forpagtninger i flere led (videreforpagtning af forpagtede betalingsrettigheder), så skal du starte med at afkorte det sidste led først.

Hvis der er lavet en midlertidig overdragelse fra kunde A til kunde B (overdragelse nr. 1) og kunde B efterfølgende har bortforpagtet de samme betalingsrettigheder til kunde C (overdragelse 2), så skal kunde C først afkorte overdragelse nr. 2, før kunde B kan afkorte overdragelse nr. 1.

# <span id="page-24-2"></span>**5.2 Vælg den aftale, som skal afkortes**

I kolonne 10 ("Vælg aftale") markerer du den aftale, du vil forkorte ved at klikke i boksen ud for den.

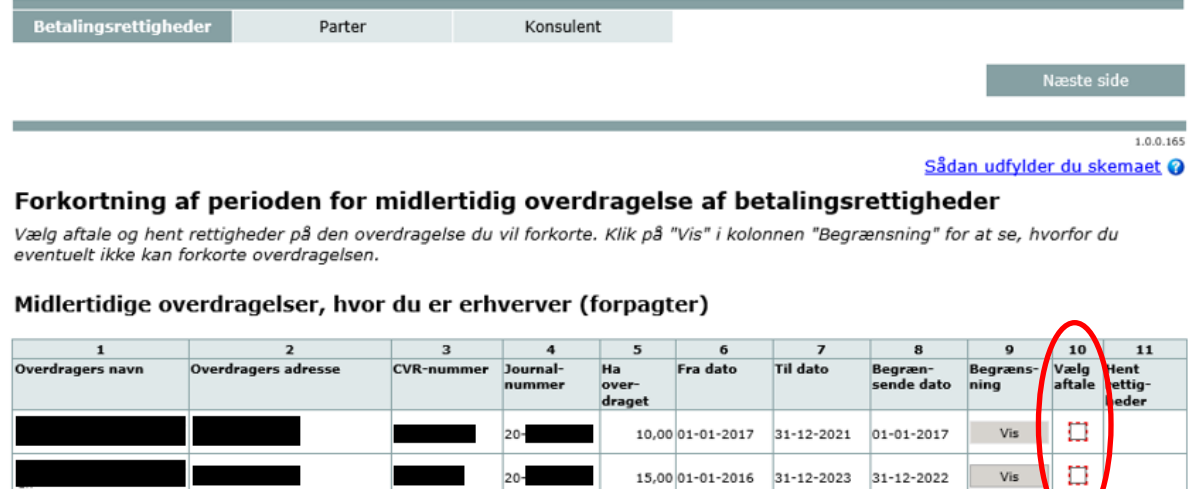

Når du har valgt en aftale kan du få vist de betalingsrettigheder, som indgår i aftalen ved at klikke på "Hent"

#### Midlertidige overdragelser, hvor du er erhverver (forpagter)

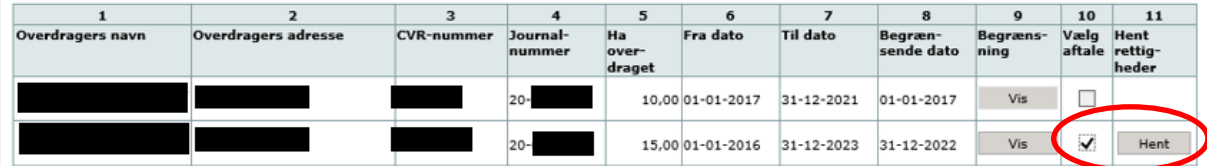

Der kommer et pop-up vindue med teksten "Arbejder". Hvis du har en generel blokering for pop-up vinduer, skal du tillade pop-up vinduer på dette websted.

#### Betalingsrettigheder der indgår i den midlertidige overdragelse

Betalingsrettighedernes værdi er foreløbig. Der er anvendt seneste offentliggjorte omregningskurs. Du kan se værdien af dine<br>betalingsrettigheder for de kommende år, ved at klikke på "Vis" i kolonnen "Detaljer".

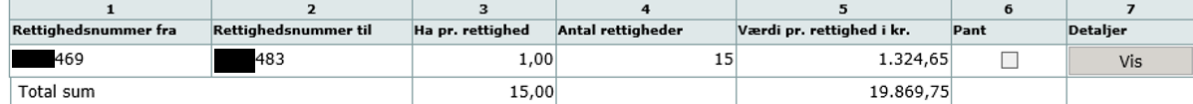

### <span id="page-25-0"></span>**5.3 Vælg ny slutdato for den midlertidige overdragelse**

Nederst i billedet indtaster du den dato, som den midlertidige overdragelse skal afkortes til

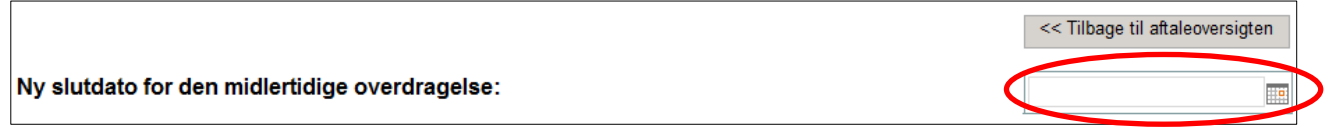

#### <span id="page-25-1"></span>**5.3.1 Evt. begrænsende dato for ny slutdato**

I kolonne 8 ("Begrænsende dato") kan der være anført en dato. Datoen betyder, at du fx har videreoverdraget en eller flere af betalingsrettighederne i aftalen til en tredjepart, og derfor ikke umiddelbart kan forkorte aftalen til en dato før den angivne dato.

#### Forkortning af perioden for midlertidig overdragelse af betalingsrettigheder

Vælg aftale og hent rettigheder på den overdragelse du vil forkorte. Klik på "Vis" i kolonnen "Begrænsning" for at se, hvorfor du eventuelt ikke kan forkorte overdragelsen.

#### Du ændrer slutdato for denne midlertidige overdragelse

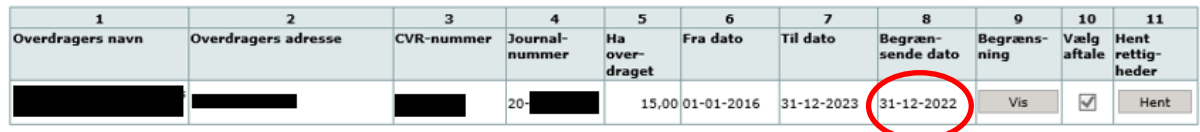

I kolonne 9 ("Begrænsning") kan du klikke på "Vis" for at se den aftale, der omfatter nogle eller alle rettigheder i aftalen, som du vil forkorte. Du kan evt. kontakte den landbruger, du har videreoverdraget betalingsrettighederne til og bede ham afkorte perioden.

#### Du ændrer slutdato for denne midlertidige overdragelse

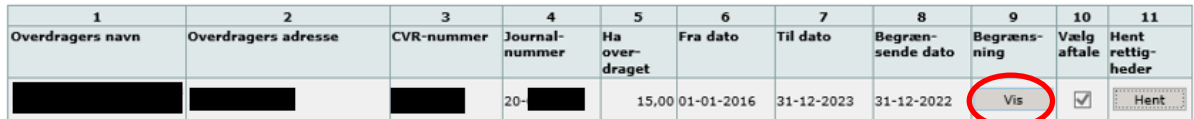

#### Begrænsning af forkortning af den midlertidige overdragelse

Du har videreforpagtet betalingsrettigheder fra overdragelsen til nedenstående forpagter.

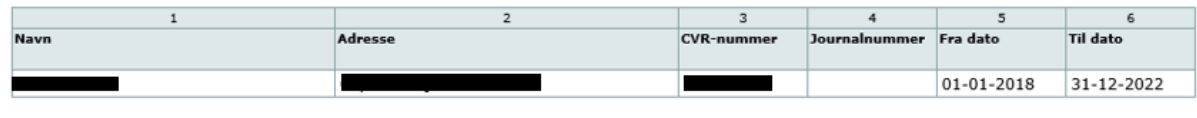

Tilbage

For indsendelse af skema gå til punkt 6.

# <span id="page-26-0"></span>**6. Sådan kontrollerer og indsender du skemaet**

Når du har kontrolleret, at alle oplysninger i dit oprettede overdragelsesskema er korrekte klikker du på "Indsend"

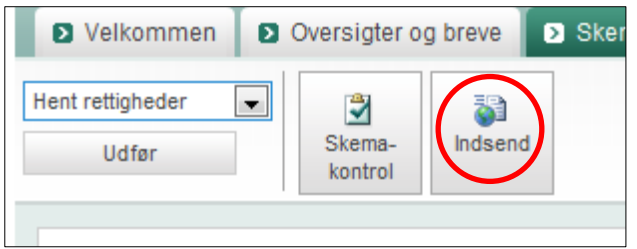

Der udføres nu automatisk en skemakontrol. Denne kontrol skal udføres, før du kan indsende skemaet.

Hvis der er fejl eller mangler, som forhindrer, at skemaet kan indsendes, så vil det fremgå af dialogboksen Eventuelle blokerende fejl skal rettes inden du kan indsende skemaet. Blokendende fejl vil være angivet med en fejlkode og rød tekst.

Dialogboksen indeholder også en mulighed for at komme tilbage til skemaet. Du skal bare klikke på "annuller indsendelse".

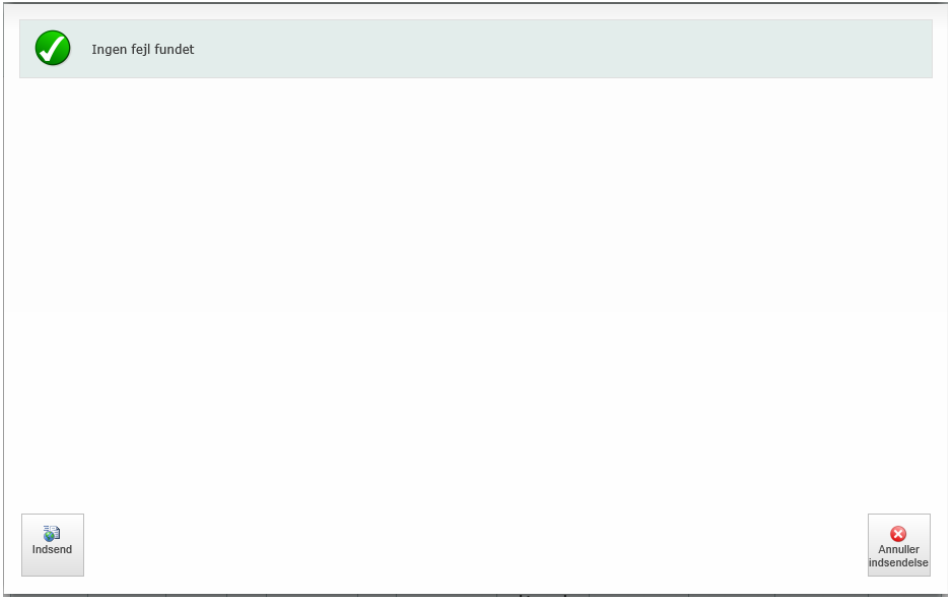

### <span id="page-26-1"></span>**6.1 Signatur og afslutning**

Du får vist en dialogboks, hvor du kan signere overdragelsen. Klik først på "Underskriv", og tast derefter din kode (NemID eller NemID til erhverv).

Når skemaet er indsendt vises dette i en dialogboks. Overdragelsen er nu flyttet og fremgår af listen: "Skemaer der er indsendt".

Bemærk, at du ikke kan fortryde indsendelsen, efter at skemaet er indsendt.

Hvis du skal indsende flere overdragelsesskemaer, er det vigtigt, at du efter hver overdragelse afventer, at kvitteringsbrevet er dannet, før du opretter et nyt skema til overdragelse af betalingsrettigheder.

#### <span id="page-27-0"></span>**6.2 Kvitteringsbreve og øvrige breve**

Når du har indsendt skemaet, finder du kvitterings- og registreringsbrevet under fanen "Oversigter og breve"/ "Seneste nyt". Tryk på F5 for at opdatere siden.

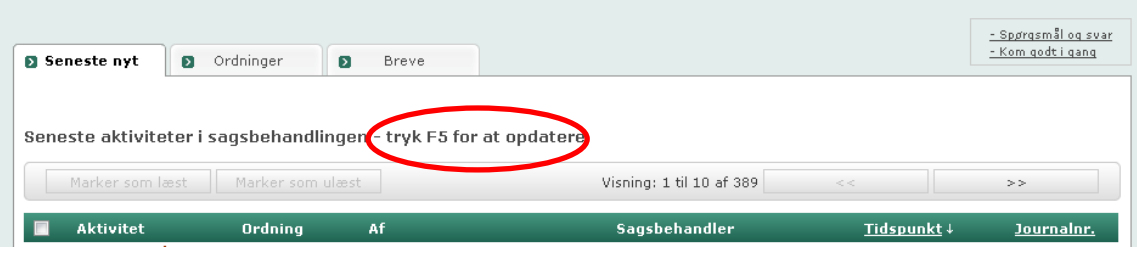

Vær opmærksom på, at der kan gå noget tid, før du kan se brevet. Når brevet fremgår af listen med journalnummer, klikker du på det.

Du kan derefter klikke på brevet for at åbne det som en pdf-fil. Der ligger både et brev til dig og modparten. Du kan finde brevet ved hjælp af indsendelsesdatoen eller journalnummeret. Du har også mulighed for at se en oversigt over oplysninger fra skemaet (printview). Registreringsbrevet er sammen med bilaget "Skema" din dokumentation for indsendelse af overdragelsen.

#### <span id="page-27-1"></span>**6.3 Kontrol af om erhverver er aktiv landbruger**

Hvis vi efter ansøgningsfristen konstaterer, at erhverver af betalingsrettighederne ikke har søgt grundbetaling i 2020, sender vi et høringsbrev til både erhverver og overdrager. I bliver bedt om at indsende dokumentation for, at erhverver er aktiv landbruger. Hvis vi ikke modtager dokumentation, annullerer vi overdragelsen.

Det kan betyde, at evt. videreoverdragelser også kan blive annulleret (hvis første led i en kæde af overdragelser ikke opfylder kravet om, at være aktiv landbruger).

Læs evt. mere om aktiv landbruger i afsnit 1.2 i [Vejledning om betalingsrettigheder og national reserve 2020](https://lbst.dk/tilskud-selvbetjening/betalingsrettigheder/vejledning-om-betalingsrettigheder/#c7323)

Landbrugsstyrelsen foretager løbende kontrol af, at alle overdragelser er registreret korrekt.

#### <span id="page-27-2"></span>**6.4 Inddragelse efter overdragelse**

Efter at overdragelsen er indsendt, kan det blive konstateret, at du eller din forpagter har haft et overskud af betalingsrettigheder to år i træk. Hvis det er tilfældet, bliver der inddraget betalingsrettigheder efter udbetaling af grundbetaling for 2020. Hvis inddragne betalingsrettigheder indgår i en overdragelse til ansøgningsåret 2021, kan det være nødvendigt for Landbrugsstyrelsen at genoptage overdragelsen for 2021.

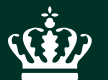

Landbrugsstyrelsen Nyropsgade 30 1780 København V

**www.lbst.dk**